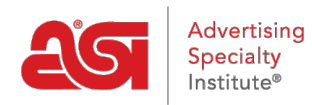

[Soporte de Producto](https://kb.asicentral.com/frame-embed/es-ES/kb) > [ESP Websites](https://kb.asicentral.com/frame-embed/es-ES/kb/esp-websites) > [Domains, Security & SEO](https://kb.asicentral.com/frame-embed/es-ES/kb/domains-security-seo) > [301 Redirecciones](https://kb.asicentral.com/frame-embed/es-ES/kb/articles/301-redirects)

## 301 Redirecciones

Jennifer M - 2020-01-16 - [Domains, Security & SEO](https://kb.asicentral.com/frame-embed/es-ES/kb/domains-security-seo)

El uso de redirecciones 301 es importante para garantizar que la información de clasificación SEO para las páginas se mantenga al mover páginas de un sitio antiguo a su nuevo sitio web ESP. Mediante el uso de redirecciones 301; en lugar de simplemente recrear la información de la página en su sitio web ESP, se conservará el peso SEO y la clasificación de Google para la página web.

Para establecer una redirección 301, inicie sesión en el administrador de sitios web de ESP y haga clic en Editar sitio para el sitio web de ESP o la tienda de la empresa. Vaya a la sección Configuración de sitios web y seleccione 301 redirecciones.

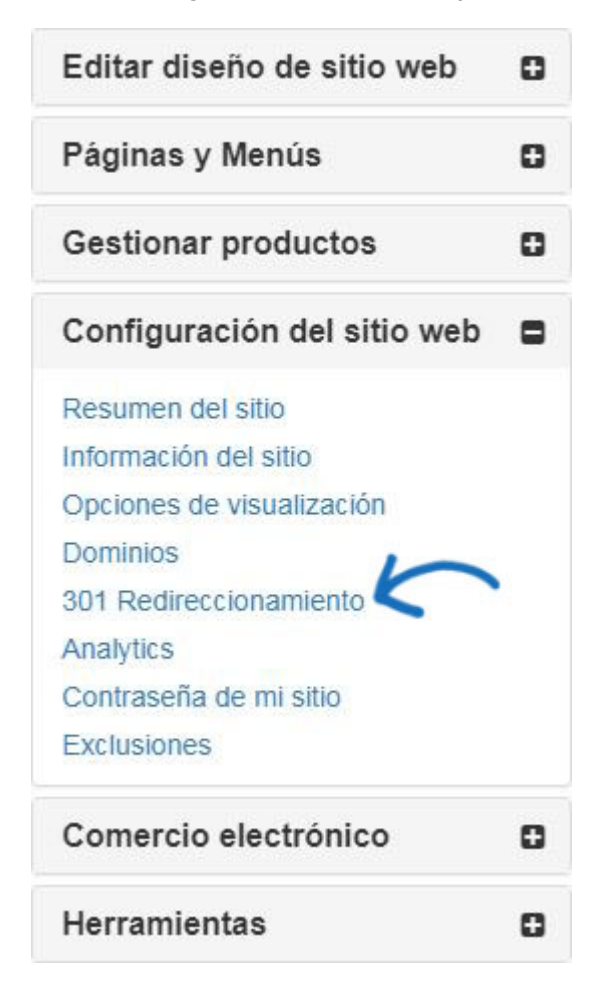

Para introducir una redirección 301, haga clic en el botón Agregar redirección y escriba la URL de la página original y la nueva URL de página.

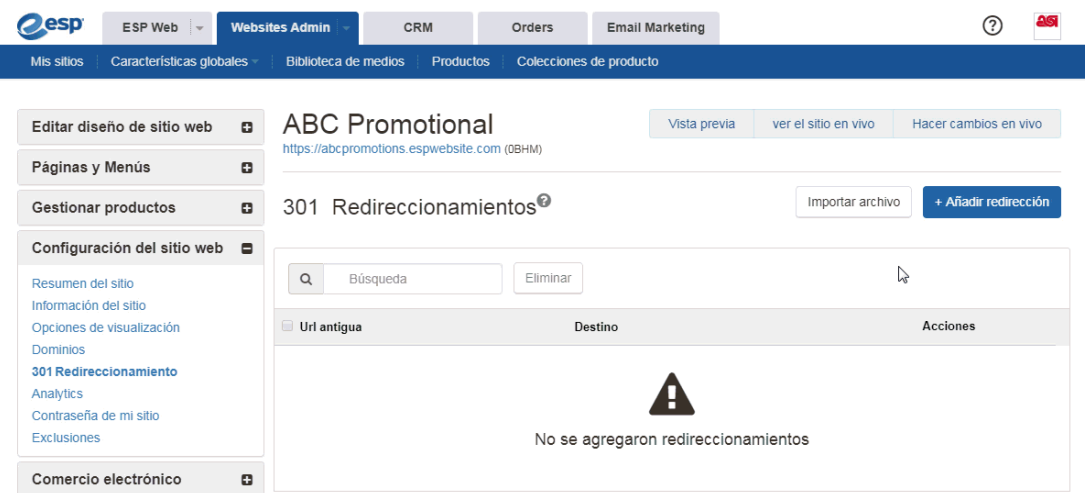

Si tiene una gran cantidad de páginas para redirigir, puede utilizar el botón Importar archivo. Antes de importar el archivo .csv, es importante asegurarse de que la información está en el formato óptimo. En el archivo, la columna A debe enumerar la extensión de url de la página anterior en este formato: "'/oldpageextensionname''. No incluya la URL completa ni el final (por ejemplo: .html, .asp, etc.). La columna B debe enumerar el nombre de la página del sitio web de ESP o de la tienda de la empresa en el mismo formato. No incluya encabezados de columna.

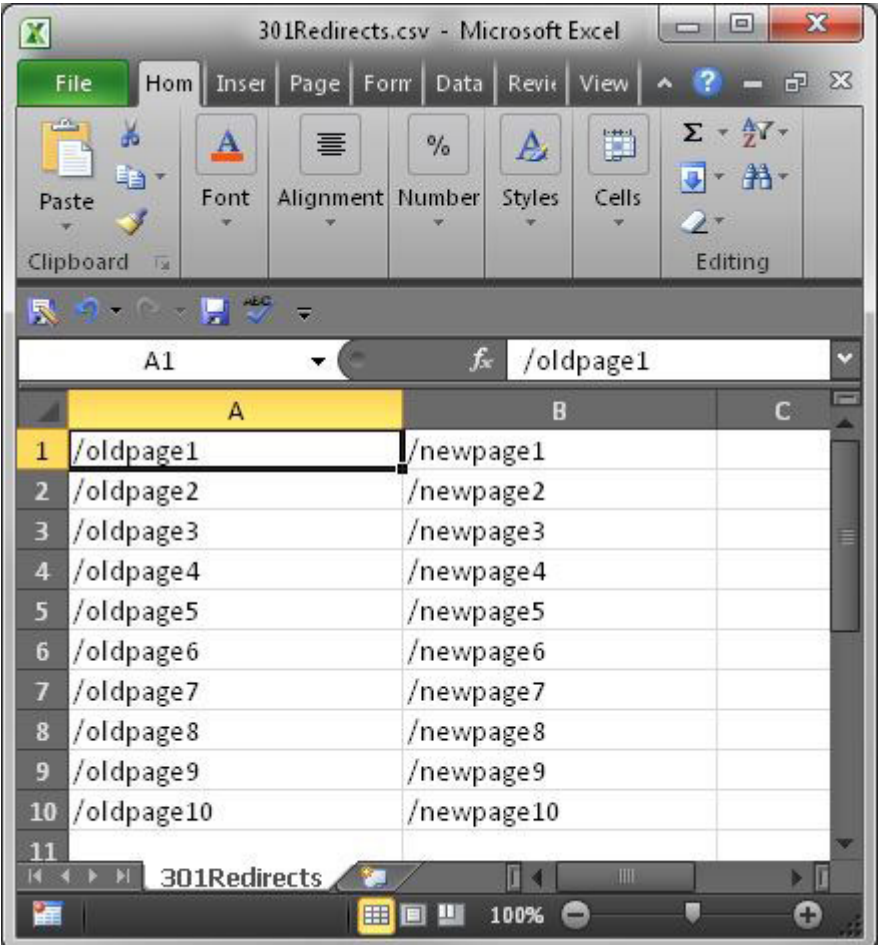

Una vez que haya terminado de preparar el archivo, haga clic en el botón Importar archivo. Examine el equipo para localizar el archivo, selecciónelo y, a continuación, haga clic en el

botón Abrir. A continuación, haga clic en Importar. Se mostrarán las redirecciones 301 recién importadas.

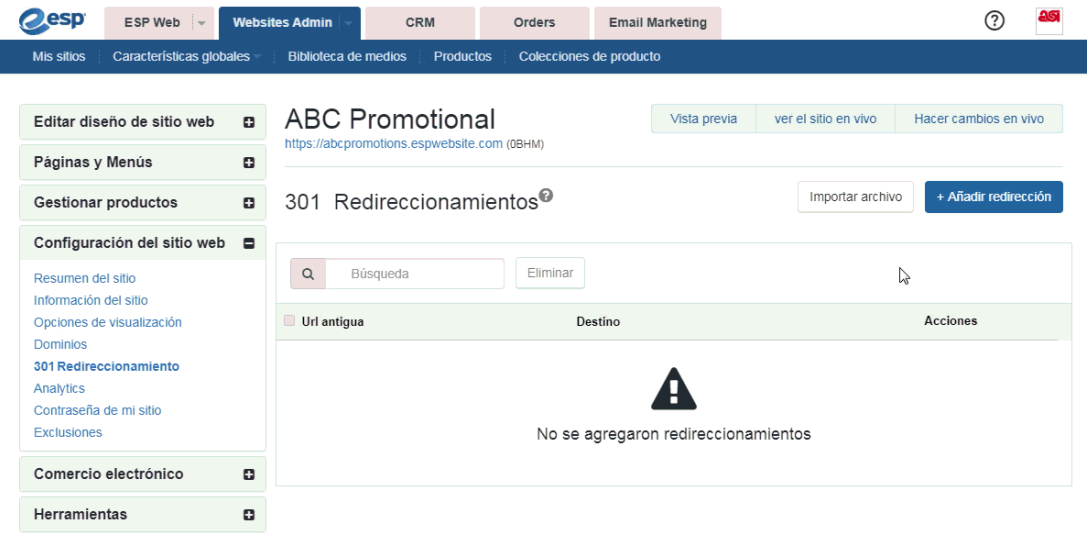